# 提 示

本产品使用说明书仅针对 L3、L3S 可见分光光度计和 757、765、L6、L6S 紫外 可见分光光度计产品的使用说明。

(其中 L3S、765 和 L6S 具有光谱测量功能。)

未经本企业的事先书面许可,此说明书之部分或全部均不准复印、翻印或译成 它种语言。本说明书之内容,修改时不予通告。

# 次  $\mathbf{E}$

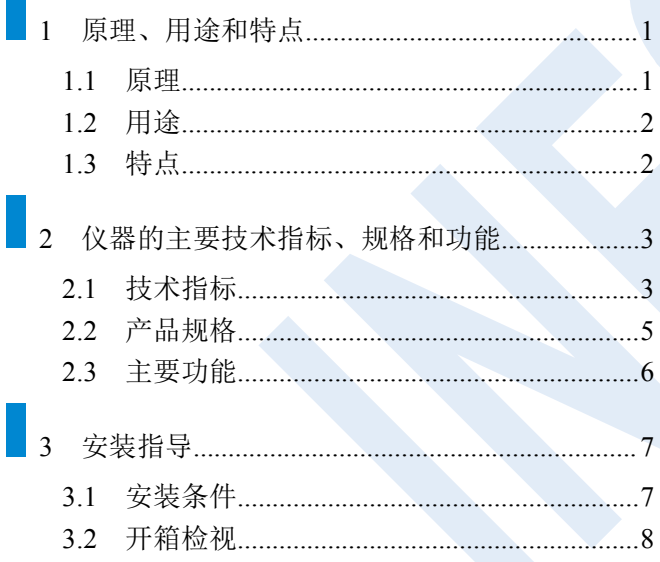

 $\sim$ 

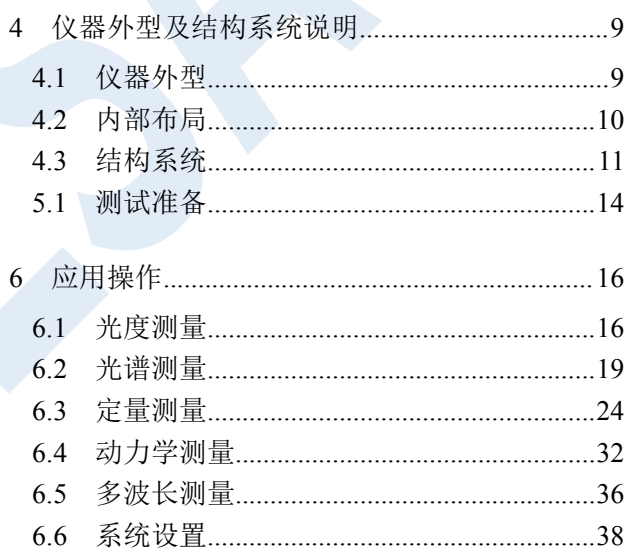

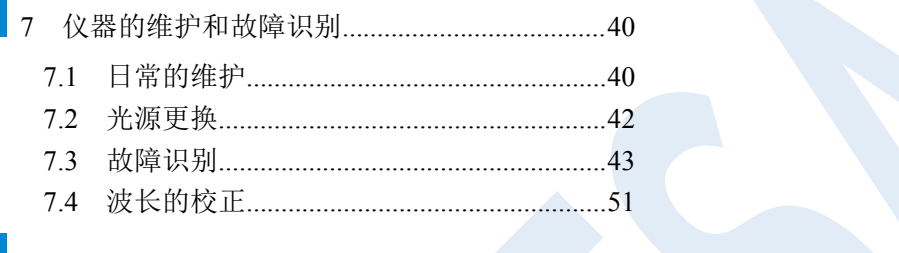

8 [仪器的保管及免费修理期限](#page-54-0)..............................52

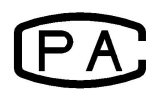

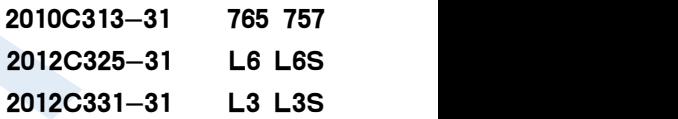

L3 L3S 产品标准号: Q31/0104000010C005 757 765 L6 L6S 产品标准号:Q/YXLZ82

# <span id="page-3-0"></span>**1** 原理、用途和特点

# <span id="page-3-1"></span>**1.1** 原理

物质对光的吸收具有选择性,在光的照射激发下,产生了吸收效应。不同的物质都具有其各自的吸收光谱, 当某单色光通过溶液时,其能量就会被吸收而减弱,光能量减弱的程度和物质的浓度呈一定的比例关系。

本系列仪器为基于比色原理对样品进行定性和定量分析,在一定的浓度范围内,各参量符合朗伯—比耳定 **律: その場合には こうしょう しょうしょう** 

\n
$$
A = \lg \frac{1}{T} = KCL \quad T = \frac{I}{I_0}
$$
\n

\n\n A:  \n  $\mathfrak{R} \mathcal{H} \mathcal{B}$   \n  $\mathfrak{R} \mathcal{B}$   \n  $\mathfrak{R} \mathcal{$ 

# <span id="page-4-0"></span>**1.2** 用途

本系列仪器能在紫外和可见光谱区域内,对样品物质作定性、定量分析,广泛应用于医药卫生、临床检测、 生物化学、石油化工、环保检测、食品卫生和质量控制等部门,并可作为大、专院校和中学相关课程的教学演 示和实验仪器。

# <span id="page-4-1"></span>**1.3** 特点

- 超大彩色触摸显示屏幕
- 高智能操作模块和友好人际界面
- 自动调 100%T 调 0A 功能
- 简便的灯源更换操作
- 浓度因子设定和浓度直读功能
- ◆ USB 数据传输接口和 UVWin8 计算机通讯软件

# <span id="page-5-0"></span>**2** 仪器的主要技术指标、规格和功能

# <span id="page-5-1"></span>**2.1** 技术指标

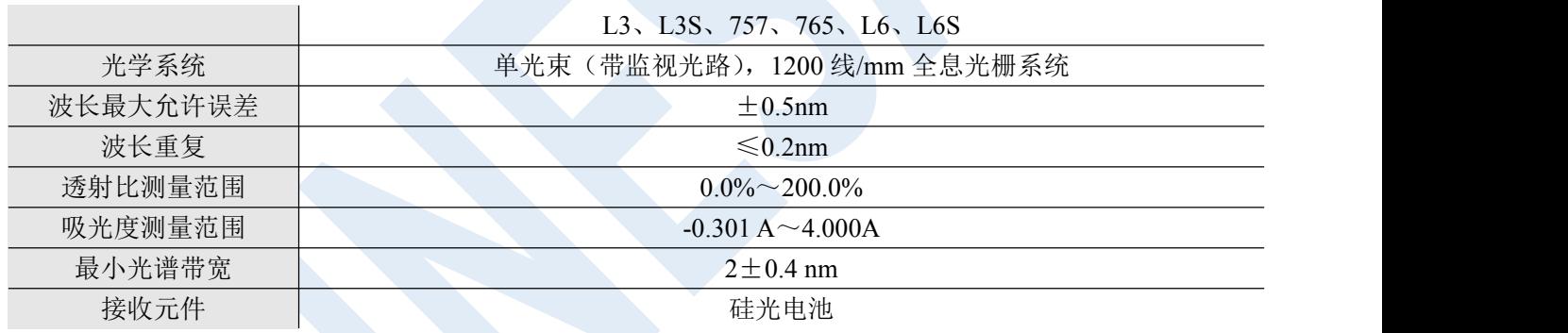

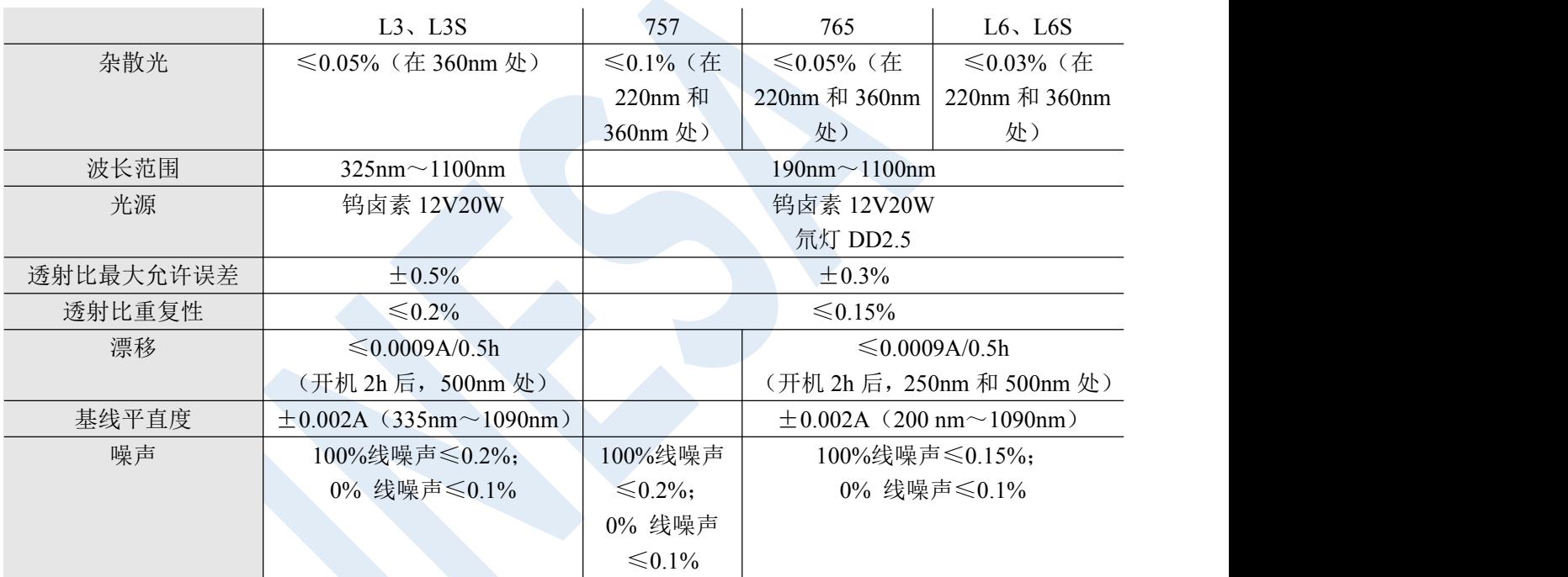

<span id="page-7-0"></span>**2.2** 产品规格

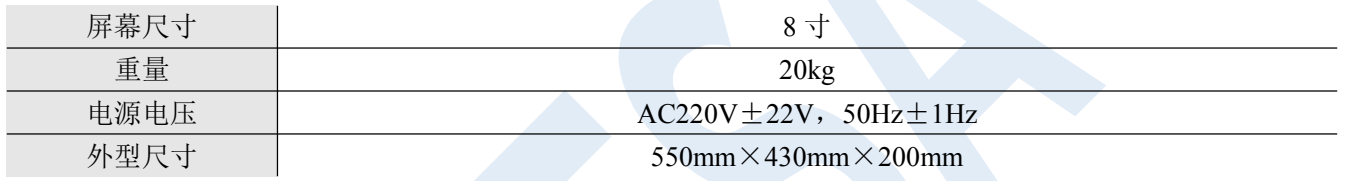

# <span id="page-8-0"></span>**2.3** 主要功能

### 自动控制功能

- ◆ 仪器开机内部系统工作状态自检及自动校正波长;
- 波长自动定位;
- 滤色片自动切换;
- 图谱、数据显示打印;
- 显示各种出错信息;
- 图谱、数据的绘制打印;
- 自动搜寻光源最佳能量点。

## 分析测试及信息处理功能

- 光度测量;
- 光谱扫描; (仅 L3S、765 和 L6S)
- 定量分析;
- 多波长测定;
- 化学动力学测量;
- 图谱缩放、曲线保存调用;
- 峰值标定、搜索、打印输出。

# <span id="page-9-0"></span>**3** 安装指导

# <span id="page-9-1"></span>**3.1** 安装条件

仪器应放置在符合实验室环境要求下坚固平稳的工作台上,保持室内工作环境整洁,避免严重灰尘污染。

保障仪器正常工作的环境要求如下:

- 实验室环境温度为 5℃~35℃,相对湿度不超过 85%。
- 避免日光照射、避免震动和强气流、避免腐蚀性物质的侵蚀。
- ◆ 电源电压为 AC220V±22V, 频率为 50Hz±1Hz, 并必须装有良好的接地。
- 远离高强度的磁场、电场及发生高频波的电器设备。地线,避免与其他设备共用同一个电源插座。

## 注:如电源电压波动较大,建议使用 **500W** 以上的交流电子稳压电源。

# <span id="page-10-0"></span>**3.2** 开箱检视

沿封口开封(请保存外包装箱,以备移动需要),按照附件备件清单清点主机和备件,如有差错,请与当地 销售商或直接与本公司联系。

# <span id="page-11-0"></span>**4** 仪器外型及结构系统说明

<span id="page-11-1"></span>**4.1** 仪器外型

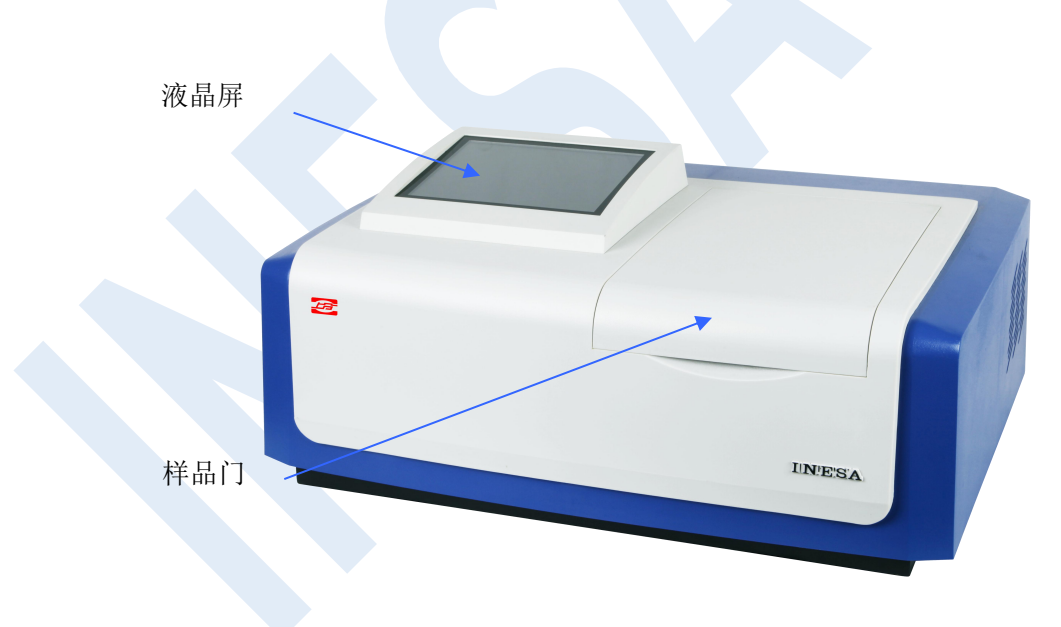

<span id="page-12-0"></span>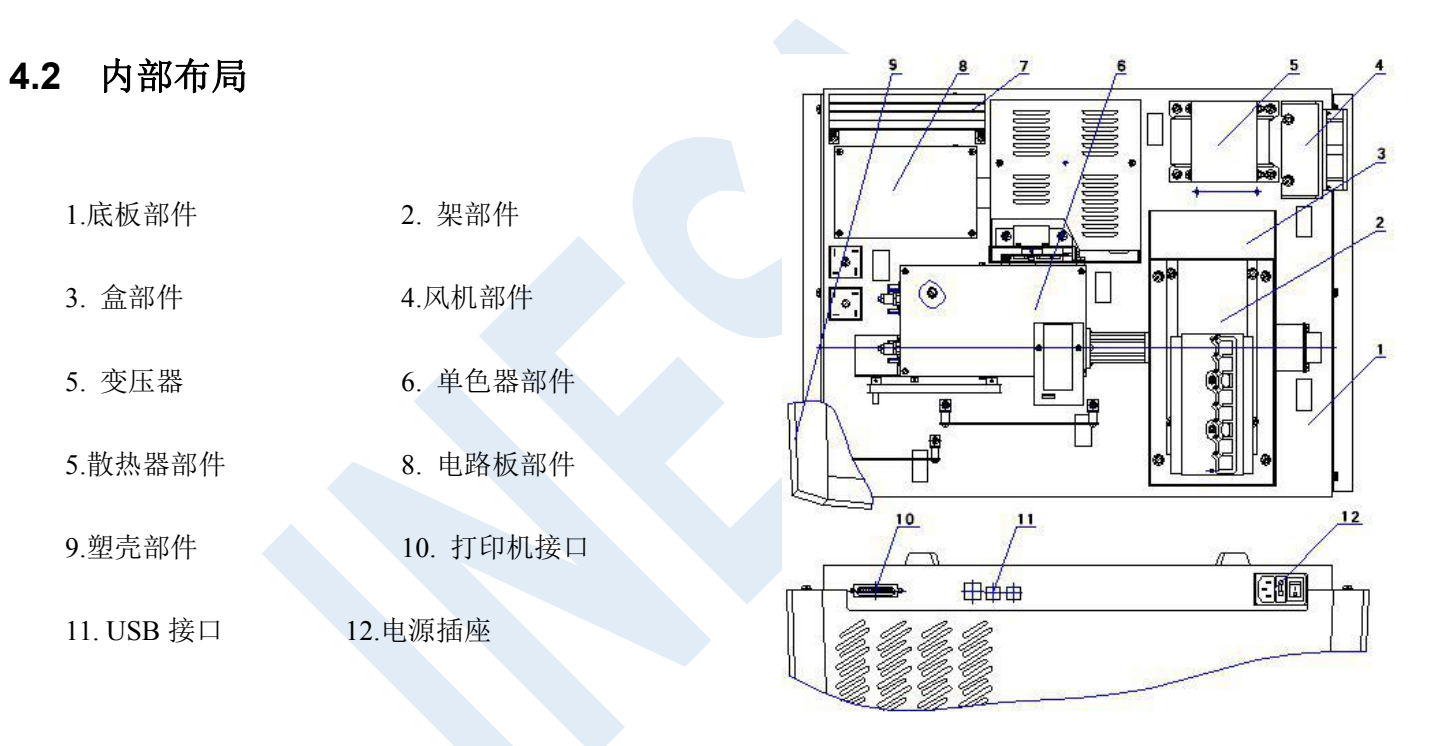

<span id="page-13-0"></span>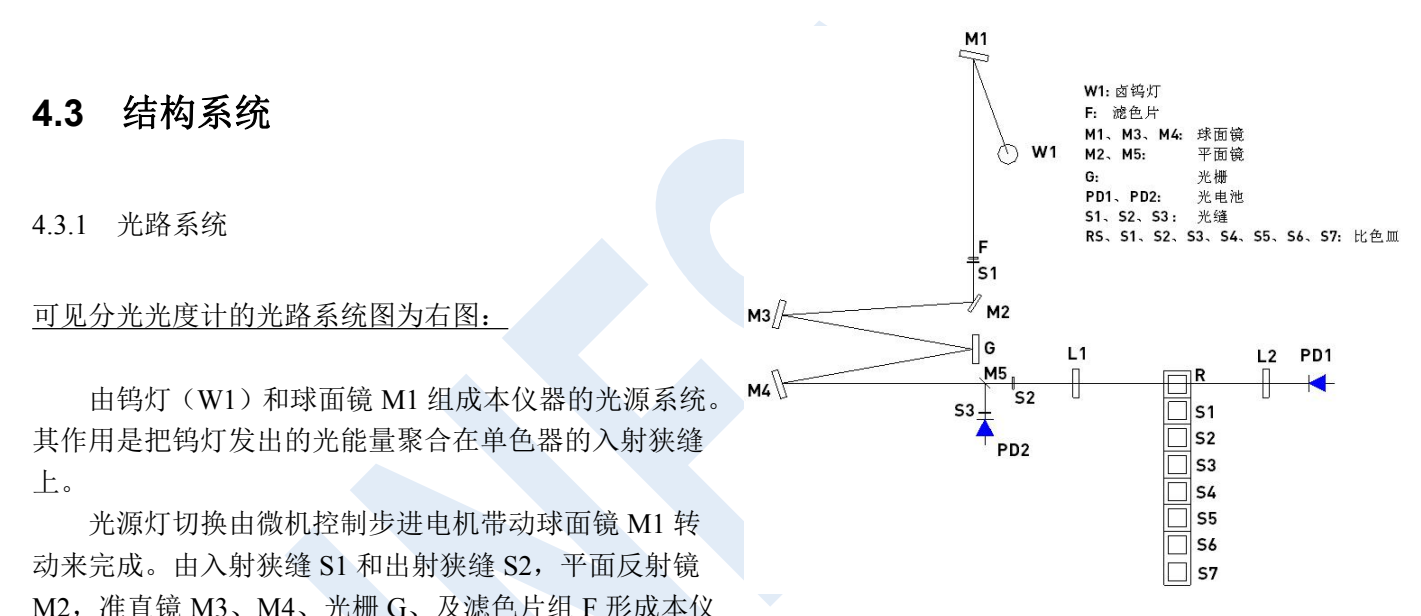

器的单色器系统。样品室内可同时放置 8 个比色皿于比色池架上,组成仪器的样品室单元。透镜 L1、L2 将光斑 会聚至比色池架和光电池上。R 放置参比样品。S1~S7 放置标准样品或待测样品。该光学系统采用不对称式象 差校正 C-T 排列,波长改变采用正弦机构来实现,以保证获得优质光谱线。可在出射狭缝口得到不同波长的单 色光谱线,也称为单色光束。

INESA 上海仪电分析仪器有限公司 2008年11月11日

## 紫外可见分光光度计的光路系统为右图:

由钨灯 W1, 氘灯 D2, 球面镜 M1 组成本仪器的光<br>
p2  $\left(\bigwedge_{p_2}^{N}\right)$  W1 M2, M5: 源系统。其作用是把钨灯(可见光源)和氘灯(紫外光 se <sub>光栅</sub>

光源灯切换由微机控制步进电机带动球面镜 M1 转 有 mm + km 动来完成。由入射狭缝 S1 和出射狭缝 S2, 平面反射镜  $\frac{1}{M_3}$ M2,准直镜 M3、M4、光栅 G、及滤色片组 F 形成本仪 器的单色器系统。

成仪器的样品室单元,透镜 L1、L2 将光斑会聚至比色<br>→ Little → Little → Martin → Martin → Martin → Little → Little → Little → Little → Little → Little → Littl 池架和光电池上, R 放置参比样品, S1~S7 放置标准 样品或待测样品。

该光学系统采用不对称式象差校正 C-T 排列, 波长 マンチャンプ マンチャング ロック 改变采用正弦机构来实现,以保证获得优质光谱线。在出射狭缝口得到不同波长的单色光谱线,称为单色光束。

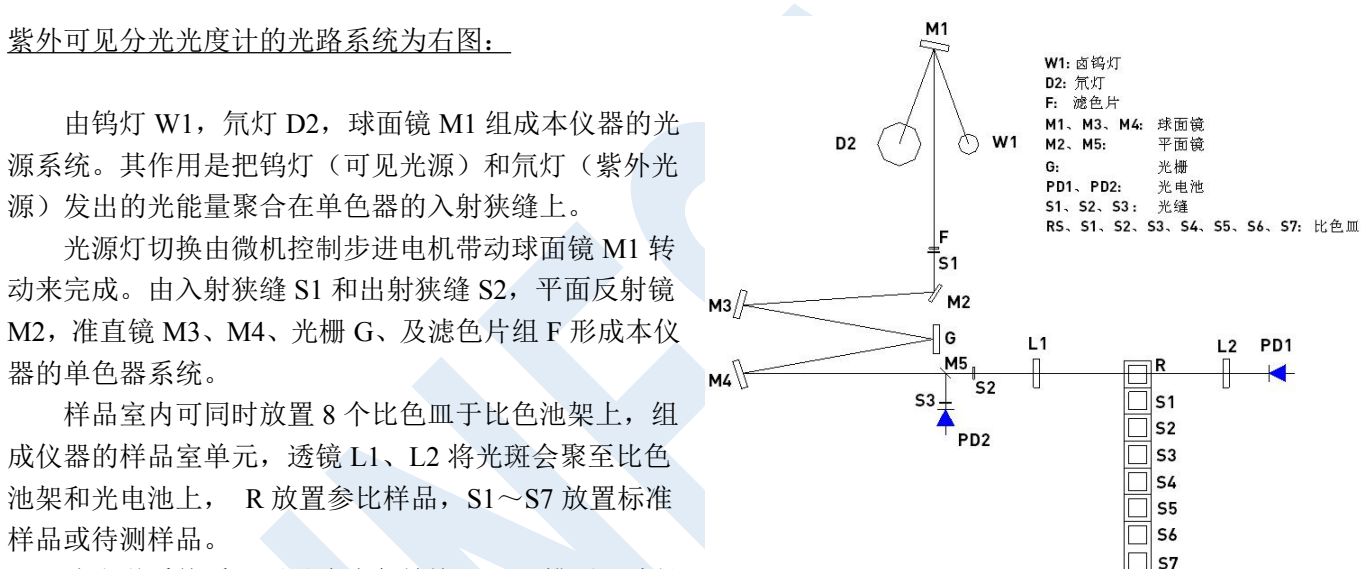

#### 4.3.2 电路系统

电路系统由电源变压器、各种模拟稳压电路、三路电机驱动电路、前置放大器、及微机控制系统组成。 电源变压器提供仪器所必须使用的各组交流电源。

稳压电路包括 12V、20W 的钨灯恒压电源,±15V 稳压工作电源, +12V 直流风扇供电电源,供步进电机工 作的 12V 直流电源,供计算机工作的大电流稳压 5V 电源,以及氘灯恒流电源。

本机前置系统包括光电流放大,程控增益放大器及(V/F)转换三路电路组成。 光电检测器件采用优质的硅光电池,具有寿命长,耐疲劳性强,不易受潮等优点。

4.3.3 微机系统

微机控制系统采用高性能 ARM 处理器,技术可靠稳定,带有 USB 接口供仪器与外部微机系统通讯,有专 用打印接口。仪器的显示采用彩色触摸屏。

## <span id="page-16-0"></span>**5.1** 测试准备

5.1.1 开机自检

仪器接通电源,显示屏幕出现欢迎界面,稍后微机进行系统自检,仪器进入初始化状态。 注:初始化过程中请勿打开样品室门! 仪器初始化结束后,进入主菜单界面,点击屏幕上的图标即可进入所选测试功能。 进入子菜单后,可点击屏幕右上角【 Menu 】返回主菜单。

5.1.2 波长修正

通过设置界面进行操作,详见 6.6 和 7.4。

5.1.3 放置参比与待测样品

INESA 上海仪电分析仪器有限公司 14 选择测试用的比色皿, 把盛放参比和待测的样品放入样品架内, 参比放入样品架 R, 待测的样品放入 S1 到 S7 位置。

注意﹗**:**在自检通过后,如用户需要单灯工作,可在主菜单的第 **5** 项**[**系统值设置**]**栏中,分别对氘灯或钨灯 进行关闭或开启控制,以延长光源灯的寿命。

# <span id="page-18-0"></span>**6** 应用操作

本说明书以实心方头括号来表示【 按钮 】例:【 显示设置 】。 以单书名号聊表示标签<标签>,例:<K系数法>。

# <span id="page-18-1"></span>**6.1** 光度测量

6.1.1 测试监控

在主菜单选中 【 光度测量 】 后,即可进入此功能块。

#### ◆ 波长设定值:

选中波长设定值后的 | 输入框;弹出数字键盘,键入您所需测定的波长值,按【 ENTER 】确 定。

若输入值不符合仪器参数, 则屏幕提示: error 此时输入正确波长即可。 设定完成后,仪器自动将波长移动到您所需测定的波长值。

## ◆ 分析数据值:

将会显示实时测试信息 可以通过 (T%/Abs) 转换键进行切换查看。点击分析数据值后的 有放大显示数据框,方便查看。

- 【 显示设置 】可设置结果数值显示三位或者四位小数点。
- 【 **T% / Abs** 】T(透射比)与 Abs(吸光度)转换键。

◆ 样品池位置: 显示当前样品池位置编号。

【 样品移位 】移动样品架。样品移位左右的【 ← 】【 → 】比色皿架移动键。点击一次,移动一格。

其他功能按键说明:

- 【 调零 】调零基线。
- 【 打印 】打印输出已完成的当前测试数据。

#### 6.1.2 测试举例

首先,设定测试波长。

当您把所需参数输入结束后,用配对比色皿分别倒入参比样品与待测样品。打开样品室将它们分别放置比 色皿架 R、S1,盖好样品室门,然后按下【 调零 】键。

屏幕提示:调零中···

仪器自动调整 0% (暗电流)及 100% (满度)。自调结束屏幕提示消失后,按右方向键比色皿架移至 S1, 此时 就可得到您所需待测样品数据。

每个未知样品测量完成后,可以按【 打印 】键对所测得数据进行打印输出。

## <span id="page-21-0"></span>**6.2** 光谱测量

在主菜单选中 【 光谱测量 】后,即可进入此功能块。在 <测试监控> 界面内,可直读曲线。 界面底端白色按键【 ← 】【 → 】可调出并微调一条垂直于 X 轴的直线, 用于细读曲线参数。

#### 长方形按钮为各项功能菜单。

- 【 参数设置 】修改参数。
- 【 标尺设定 】修改曲线网格标尺。
- 【 峰谷显示 】查看当前曲线峰谷情况。
- 【 样品移位 】移动样品架。样品移位左右的【 ← 】【 → 】比色皿架移动键。点击一次,移动一格。

#### 正方形按钮为操作按键。

- 【 基线 】调整基线。
- 【 测试 】开始测试。
- 【 存取 】存储当前测试曲线或调取已有测试曲线。
- 【 打印 】打印输出已完成的当前测试数据。

6.2.1 参数设置

#### ◆ 测量模式:

有三种选择: T(透射比) ABS(吸光度) E(能量)。如选择【 E(能量) 】项, 连续按【 E(能量 】键, 就是调整前置放大器倍率: 1 2 3 4

#### ◆ 记录范围:

该记录范围对应不同的测量模式,可根据用户的需要通过按选 记录范围 后的 进行输入和修 改。字段左面为测量下限,字段右面为测量上限。

其中: T 范围(-1.00%T---200.0%T) Abs 范围 (-0.301A---4.0000A) E 范围(0.000E---300.0E)

## ◆ 扫描范围:

按选 扫描范围 后的 | | 输入框,弹出数字键盘,直接键入开始波长和结束波长。波长值的定义 顺序:从左至右为起始波长和结束波长。

### ◆ 扫描速度:

分为三档: 快速 中速 慢速

## ◆ 采样间隔:

INESA 上海仪电分析仪器有限公司 20 分为五档: 0.1nm 0.5nm 1nm 2nm 5nm

## ◆ 扫描次数:

根据用户的不同需要选择。按选 扫描次数 后的 | | 输入范围 (1—3)次

#### ◆ 灯源选择:

分为氘灯和钨灯两种。

6.2.2 标尺设定

可在弹出对话框设定标尺的 X 轴起点、X 轴终点、Y 轴起点和 Y 轴终点, 点击【 确认 】设定完成。

6.2.3 峰谷显示

点击 【 峰谷显示 】弹出对话框。表格内显示峰谷数值。

可点击下方灵敏度选项内的:1 2 3 4 5 来调整峰/谷灵敏度。

请选择合适的灵敏度档位后,页面将会显示当前灵敏度下,本次测试曲线的峰值谷值。并可通过翻页功能 查看更多的峰值谷值。如显示峰/谷数目太多,请降低峰/谷检测灵敏度。

【 ↑ 】【 ↓ 】将数据页面前后页翻动。

6.2.4 存取列表

点击 【 存取 】弹出存取列表对话框。在此对话框可存储或调用曲线。

【 存储 】

选择空白或已存的文件名地址, 按选【 存储 】后, 使用字母键盘, 键入文件名(至多8个字符)后, 按 【 ENTER 】确认。当前曲线将被存储。若选择已有文件的序号,原文件将被覆盖,新文件自动生成。

【 调用 】

选择文件名地址,按选【 调用 】后,画面将会切至 测试监控 同时输出读入的曲线数据显示于屏幕上。

【 删除 】

选择文件名地址,按选【 删除 】后,选中的改文件将会被删除。

【 更名 】

选择文件名地址,按选【 更名 】后,使用字母键盘,键入想要重新命名的文件名后,按【 ENTER 】确 认。

#### 6.2.5 测试举例

所有参数设定完成后,用配对比色皿分别倒入参比样品和待测样品。打开样品室将它们分别放置比色皿架 R、 S1,盖好样品室门,再按【 基线 】键进行基线校准。

屏幕提示:正在校准··· 按【 停止校准 】键停止

基线校正结束后,按【 → 】键使比色皿架移至 S1,再按【 测试 】键,仪器开始扫描。此时屏幕将会跳 转到 曲线显示 界面。操作 【 开始 】按钮 进行测试 将有测试曲线结果显示在屏幕上。通过触摸曲线,将 会有曲线光标显示,可以进行粗调,实时反馈数据信息。

## <span id="page-26-0"></span>**6.3** 定量测量

在主菜单选中 【 定量测量 】 后,即可进入此功能块。 点选界面上端 3 个页面标签, 可<K 系数法>、<单点标定>和<多点标定>这 3 种测试方法中选择。

6.3.1 K 系数法

K 系数法是工作曲线法的简单应用,它是由系统测量出样品的吸光度值,然后将此数值代入指定的公式计 算出样品浓度值的方法。主界面直接显示测试表格。

功能按键说明:

【 清除数据 】用于清除测试数据。

【 调零 】用于测试前的调零。

【 测试 】开始测试。

【 存取 】存储当前测试曲线或调取已有测试曲线。

【 打印 】打印输出已完成的当前测试数据。

【 ↑ 】【 ↓ 】将数据页面前后页翻动。

【 样品移位 】移动样品架。样品移位左右的【 ← 】【 → 】比色皿架移动键。点击一次,移动一格。

【 参数设置 】

点击参数设置出现对话框,用于设置 K 系数法的参数。

◆ 测量波长:

按测量波长后的输入框 | |, 弹出数字键盘, 直接设定用户需要的测量波长, 仪器自动移动 到您所需要的测量波长处。

#### ◆ 测量单位:

对测量单位的设定,共有 8 项单位可供选择。

#### ◆ 方程参数:

用于输入方程参数: K 和 B 的数值。

点击【 应用 】设置完成,点击【 取消 】退出设置对话框。

#### 测试举例:

在 参数设置 设置完成各项参数,输入 K、B 的数值。在当前光路的样池中放入空白样品,使用【 调零 】 键对当前工作波长进行吸光度零校正,然后取出校零用的空白样品。吸光度零校正后按【 测试 】键进入未知 样品浓度测量。

#### 6.3.2 单点标定

单标样法是测量一个标样样品的吸光度与坐标零点来建立工作曲线,以此来测量样品浓度的方法。主界面 直接显示测试表格。

#### 功能按键说明:

- 【 清除数据 】用于清除测试数据。
- 【 调零 】用于测试前的调零。
- 【 测试 】开始测试。
- 【 存取 】存储当前测试曲线或调取已有测试曲线。
- 【 打印 】打印输出已完成的当前测试数据。
- 【 ↑ 】【 ↓ 】将数据页面前后页翻动。

【 样品移位 】移动样品架。样品移位左右的【 ← 】【 → 】比色皿架移动键。点击一次,移动一格。

【 参数设置 】

点击参数设置出现对话框,用于设置单点标定的参数。

#### ◆ 测量波长:

按测量波长后的输入框 |,弹出数字键盘,直接设定用户需要的测量波长,仪器自动移动 到您所需要的测量波长处。

#### ◆ 测量单位:

对测量单位的设定,共有 8 项单位可供选择。

#### ◆ 浓度数值:

可直接在 Conc= | | | | | 后输入浓度值。点击【 标定 】设定浓度完成。

#### 测试举例:

在 参数设置 设置完成各项参数,输入 Conc 浓度的数值。在当前光路的样池中放入空白样品,使用【 调 零 】键对当前工作波长进行吸光度零校正,然后取出校零用的空白样品。吸光度零校正后按【 测试 】键进入 未知样品浓度测量。

#### 6.3.3 多点标定

多点标定法是测量出已知浓度的一系列标样样品的吸光度,来建立工作曲线,再根据建立的工作曲线来测 量未知浓度的一种定量测量方法。主界面直接显示测试表格。

功能按键说明:

【 清除数据 】用于清除测试数据。

【 调零 】用于测试前的调零。

【 测试 】开始测试。

【 存取 】存储当前测试曲线或调取已有测试曲线。

【 打印 】打印输出已完成的当前测试数据。

【 ↑ 】【 ↓ 】将数据页面前后页翻动。

【 样品移位 】移动样品架。样品移位左右的【 ← 】【 → 】比色皿架移动键。点击一次,移动一格。

【 参数设置 】

点击参数设置出现对话框,用于设置单点标定的参数。

#### ◆ 测量波长:

按测量波长后的输入框 | | 朝出数字键盘, 直接设定用户需要的测量波长, 仪器自动 移动到您所需要的测量波长处。

## ◆ 测量单位:

对测量单位的设定,共有 8 项单位可供选择。

#### ◆ 标样参数:

点击【 标定 】进入 标定设置 对话框。

以下为标定设置的按键功能:

- 【 调零 】用于测试前的调零。
- 【 测试 】开始测试。
- 【 存取 】存储当前标定曲线或调取已有标定曲线。
- 【 打印 】打印输出当前的标定内容。
- 【 清除数据 】用于清除测试数据。
- 【 样品移位 】移动样品架。样品移位左右的【 ← 】【 → 】比色皿架移动键。
- 【 标定完成 】确认当前标定完成。
- 【 显示曲线 】标定完成后,显示标定曲线。

显示曲线界面中,有以下功能。

- 【 存取 】存储当前标定曲线或调取已有标定曲线。
- 【 打印 】打印输出当前的标定数据。
- 【 标定完成 】完成标定,直接跳转测试界面。
- 【 显示数据 】回到标定设置界面,可重新进行标定。

测试举例:

- 1 在 参数设置 设置完成各项参数,标样参数内的【 标定 】进入 标定设置 对话框。
- 2 在当前光路的样池中放入空白样品,选择【 调零 】进行标定曲线工作。
- 3 将所有标样溶液放入样品架,单击 Cell 该列的表格输入放入的样品架位置,在 Conc.表格列中单击表格, 输入对应的已知浓度。
	- 4 按选【 标定 】等待测出所有标定样品的 Abs。可以一次性测试 10 个点。请至少标定 3 点形成曲线。
	- 5 标定完成后,按选【 标定完成 】以确认。
	- 6 可通过【 显示曲线 】来查看当前标定的样品曲线。也可以【 存取 】来存储或读取标定曲线,以及
- 【 打印 】数据。
	- 7 标定完成后,选择【 Close 】关闭当前对话框,回到 参数设置 对话框。
	- 8 点击 参数设置 对话框的【 应用 】设置完成。
- 9 已经设定了标定曲线方程后,先在当前光路的样池中放入空白样品,使用【 AUTO ZERO 】键对当前 工作波长进行吸光度零校正,然后取出校零用的空白样品。吸光度零校正后按【 测试 】键进入未知样品浓度 测量。

6.3.4 存储列表

点击 【 存取 】弹出存取列表对话框。在此对话框可存储或调用曲线。

【 存储 】

选择空白或已存的文件名地址, 按选【 存储 】后, 使用字母键盘, 键入文件名(至多8个字符)后, 按 【 ENTER 】确认。当前曲线将被存储。若选择已有文件的序号,原文件将被覆盖,新文件自动生成。

【 调用 】

选择文件名地址,按选【 调用 】后,画面将会切至 测试监控 同时输出读入的曲线数据显示于屏幕上。

【 删除 】

选择文件名地址,按选【 删除 】后,选中的改文件将会被删除。

【 更名 】

选择文件名地址,按选【 更名 】后,使用字母键盘,键入想要重新命名的文件名后,按【 ENTER 】确 认。

## <span id="page-34-0"></span>**6.4** 动力学测量

6.4.1 测试监控

在主菜单选中 【 动力学测量 】 后,即可进入此功能块。在 <测试监控> 界面内,可直读曲线。

#### 长方形按钮为各项功能菜单。

- 【 参数设置 】修改参数。
- 【 标尺设定 】修改曲线网格标尺。
- 【 样品移位 】移动样品架。样品移位左右的【 ← 】【 → 】比色皿架移动键。点击一次,移动一格。

#### 正方形按钮为操作按键。

- 【 调零 】用于调零。
- 【 测试 】开始测试。
- 【 存取 】存储当前测试曲线或调取已有测试曲线。
- 【 打印 】打印输出已完成的当前测试数据。

#### 【 参数设置 】

点击参数设置出现对话框,用于设置单点标定的参数。

- ◆ 测量模式:分为两种,即【 T 】透射比(T%),【 Abs 】吸光度(ABS)。
- ◆ 测量波长:按选测量波长后的 | 输入框,输入测量波长值。
- ◆ 测量时间:该值最大不超过 180min 或 3600s 。
- ◆ 时间单位:设【 分 】min 和【 秒 】s 两种。
- ◆ 记录范围:记录范围对应于不同的测量模式,字段左面为测量下限,右面为测上限。 按选记录范围后的 输入框进行输入。 其中: T% 范围为(-1.00T%-200.0%T) ABS 范围为(-0.301A-4.0000A)

6.4.2 标尺设定

可在弹出对话框设定标尺的 X 轴起点、X 轴终点、Y 轴起点和 Y 轴终点, 点击确认, 设定完成。

6.4.3 存取列表

点击 【 存取 】弹出存取列表对话框。在此对话框可存储或调用曲线。

【 存储 】

选择空白或已存的文件名地址, 按选【 存储 】后, 使用字母键盘, 键入文件名(至多8个字符)后, 按 【 ENTER 】确认。当前曲线将被存储。若选择已有文件的序号,原文件将被覆盖,新文件自动生成。

【 调用 】

选择文件名地址,按选【 调用 】后,画面将会切至 测试监控 同时输出读入的曲线数据显示于屏幕上。

【 删除 】

选择文件名地址,按选【 删除 】后,选中的改文件将会被删除。

【 更名 】

选择文件名地址,按选【 更名 】后,使用字母键盘,键入想要重新命名的文件名后,按【 ENTER 】确 认。

#### 6.4.4 测试举例

所有参数设定完成后,用配对比色皿分别倒入参比样品和待测样品。打开样品室将它们分别放置比色皿架 R、 S1,盖好样品室门,再按【 基线校准 】键进行基线校准。

屏幕提示:正在校准··· 按【 停止校准 】键停止

基线校正结束后,按【 → 】键使比色皿架移至 S1,再按【 测试 】键,仪器开始扫描。此时屏幕将会跳 转到 曲线显示 界面。操作 【 开始 】按钮 进行测试 将有测试曲线结果显示在屏幕上。通过触摸曲线,将 会有曲线光标显示,可以进行粗调,实时反馈数据信息。

# <span id="page-38-0"></span>**6.5** 多波长测量

在主菜单选中 【 多波长测量 】 后,即可进入此功能块。

#### 6.5.1 测试监控

长方形按钮为各项功能菜单。

- 【 T%/Abs 】转换透射比和吸光度。
- 【 清除数据 】修改曲线网格标尺。
- 【 样品移位 】移动样品架。样品移位左右的【 ← 】【 → 】比色皿架移动键。点击一次, 移动一格。

正方形按钮为操作按键。

- 【 调零 】用于调零。
- 【 测试 】开始测试。
- 【 打印 】打印输出已完成的当前测试数据。

#### 6.5.2 测试举例

直接按【 波长(nm) 】右边的显示框(红色区域)可以设置测试波长和样品池个数。然后由小到大输入 波长值,再将参比(空白)样品(必须放入比色皿架 R 中)及待测样品倒入配对石英比色皿。

将它们分别放入比色皿架 R、S1、S2、S3、(本例比色皿架 R 为空气、比色皿架 S1 为 10%中性滤光片、比色 皿架 S2 为 20%中性滤光片、比色皿架 S3 为 30%中性滤光片),在比色皿架 R 位按【 AUTO ZERO 】]键调零, 然后按【 测试/停止 】键进行测量稍等片刻屏幕显示测量数据。

测量完成后, 按【 打印 】键对所测得数据进行打印输出.

## <span id="page-40-0"></span>**6.6** 系统设置

6.6.1 L3 和 L3S 系统设置

在主菜单中选中【 系统设置 】项后,即可进入此功能块。

◆ 钨灯状态: 开【 ON 】和关【 OFF 】。

◆ 波长修正值: 该项提供用户波长修正功能(修正值为: 实测值-标准值, 修正值范围为±0.5 nm)。 按选 | 可以键入需要设置的波长。

#### 功能按键:

- 【 暗电流校准 】——校准漂移暗电流。
- 【 语言选择 】——可以选择系统语言。
- 【 系统初始化 】——使用后系统设置将会初始化,慎用!

#### 6.6.2 757、765、L6 和 L6S 系统设置

在主菜单中选中【 系统设置 】项后,即可进入此功能块。

#### ◆ 钨灯状态: 开【 ON 】和关【 OFF 】。

- ◆ 氘灯状态: 开【 ON 】和关【 OFF 】。
- ◆ 波长修正值:该项提供用户波长修正功能(修正值为:实测值-标准值,修正值范围为±0.5 nm)。

按选 可以键入需要设置的波长。

◆ 光源切换波长: 设置钨灯氘灯到达某一波长自动切换的波长值。

按选 丙以键入需要设置的临界波长。

#### 功能按键:

- 【 暗电流校准 】——校准漂移暗电流。
- 【 语言选择 】——可以选择系统语言。
- 【 系统初始化 】——使用后系统设置将会初始化,慎用!

# <span id="page-42-0"></span>**7** 仪器的维护和故障识别

# <span id="page-42-1"></span>**7.1** 日常的维护

1.为确保仪器稳定工作,在电源波动较大的地方,建议使用 500W 以上的交流稳压电源。当仪器停止工作 时,应关闭仪器电源开关,再切断总电源。

2.使用环境保持清洁,仪器的主机在不使用时可用布罩子盖起来,以防灰尘堆积,长时间存放时应放在恒 温干燥的室内为佳。

3. 清洁仪器外壳宜用温水和软布轻擦表面,切忌使用乙醇、乙醚、丙酮等有机溶液。仪器不使用时,请用 防尘罩保护。仪器中所有的镜面千万不能用手或软硬物体去接触,一旦留下痕迹,造成镜面污染引起杂散光增 大降低有效能量,以至造成人为仪器损坏。

INESA 上海仪电分析仪器有限公司 40 4.每次使用仪器后应对样品室、比色皿架进行清洁,防止样品试剂对仪器零件的腐蚀。比色皿每次使用后 应以石油醚进行清洗,并用擦镜纸擦拭干净,放置于比色皿盒中备用。

5. 仪器不能长久搁置不用。这样反而降低寿命。若一段时间不用。建议每周开机 1-2 次,每次约半个小时。

6.应按计量使用规定,定期对仪器的波长进行检测,以确保仪器的使用和测定精度。仪器搬运时应小心轻 放, 仪器外壳上不可放置重物。

7.仪器中除光源室外,任何光路部分的螺钉和螺母,都不得擅自拆动,以防止光路偏差影响仪器正常工作。 如怀疑光路问题请及时与生产厂家的售后服务联系。

## <span id="page-44-0"></span>**7.2** 光源更换

提示:更换卤钨灯或氘灯时应在仪器断电且卤钨灯或氘灯冷却的条件下进行。更换氘灯时注意接线颜色, 勿直接用眼长时间观看,以免氘灯光线对眼睛的伤害。:

#### 卤钨灯

- 1.关机,拔掉仪器电源线。
- 2.旋下外壳两边的固定螺钉。
- 3.再卸去灯室的防护盖板。
- 4.带上干净的手套,拔下旧光源,插上新光源。

5.接通仪器电源,将波长选择在 500nm 处,检查光 源灯丝像是否聚焦在入射狭缝上。否则,松开光源组件 的固定螺钉,将光源组件稍作调整,使光源灯丝像聚焦 在入射狭缝上,同时观测数据窗数据,使显示的数据为 最大,然后拧紧固定螺钉;

6. 闭合仪器外壳。

### 氘灯(仅紫外)

- 1.关机,拔掉仪器电源线。
- 2.旋下外壳两边的固定螺。
- 3.再卸去灯室的防护盖板。

4.带上干净的手套,拔下旧光源,插上新光源;(注 意灯的接线颜色)

5 接通仪器电源,将波长选择在 240nm 处,检查光 源光斑是否聚焦在入射狭缝上。否则,松开光源组件的 固定螺钉,将光源组件稍作调整,使光源灯光斑聚焦在 入射狭缝上, 然后拧紧固定螺钉:

6.闭合仪器外壳。

# <span id="page-45-0"></span>**7.3** 故障识别

仪器的故障可分为仪器正常损耗和仪器故障,由于仪器属于高精密测量仪器一旦仪器无法工作,应及时与 仪器生产厂家售后服务联系,反馈仪器故障现象由厂家技术工程师来判断用户是否能在技术工程师的指导下自 己处理。如果用户不能处理,厂家技术工程师会根据提供故障信息,安排专业技术工程师到场维修。下面对一 些常见的小故障举例分析,尽供参考:

### 7.3.1 仪器不能调零或调满度

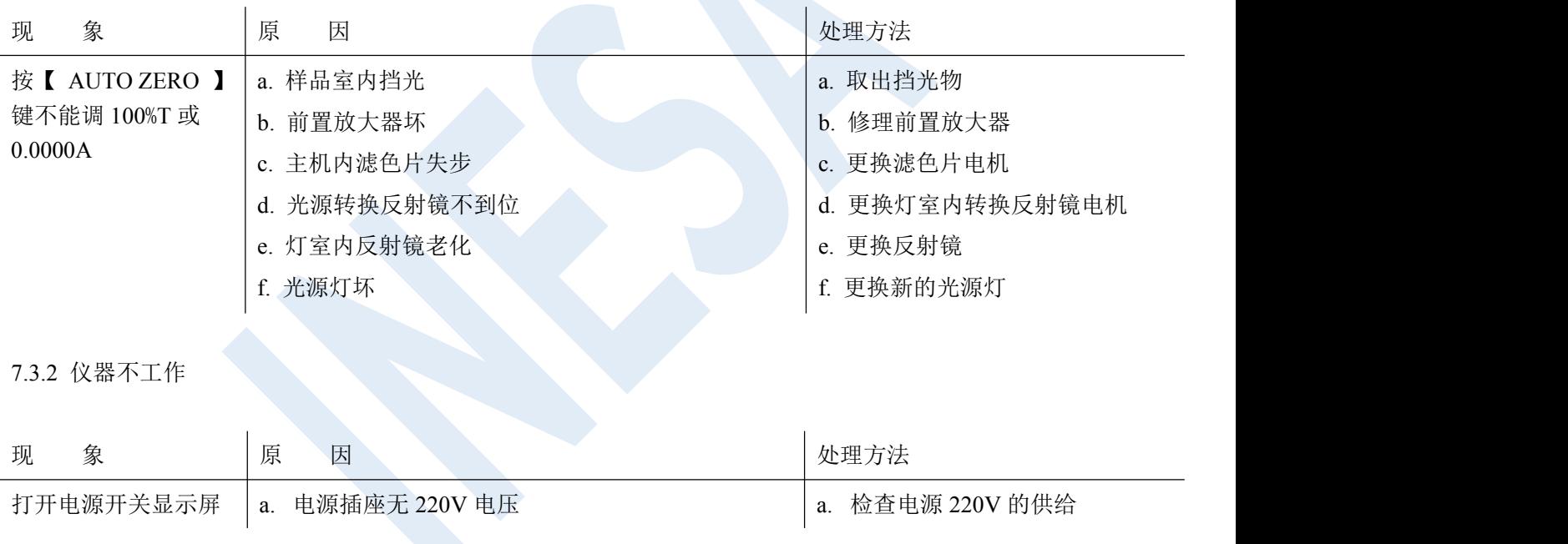

### INESA 上海仪电分析仪器有限公司 2008年 2009年 2014年 10月20日 2014年 2021年 2022年 2022年 2022年 2022年 2022年 2022年 2022年 2022年 2022年 2022年 2022年 2022年 2022年 2022年 2022年 2022年 2022年 2022年 2022年 2022年 2022年 2022年 2022年 2022年 2022年 2022年 2022年 202

- 不亮 **b. 仪器电源线没接好** 
	- c. 电源输入端保险丝坏
	- d. 电源开关坏
	- e. 显示屏电缆插头接触不良
	- f. 电源印板部件坏
	- g. CPU 印板部件坏
	- h. 显示屏坏

b. 重新插紧主机电源

- c. 更换新 2A 保险丝
- d. 更换电源开关
- e. 重新插好电缆插头
- f. 修理或更换
- g. 修理或更换
- h. 修理或更换

7.3.3 初始化自检出错

- 现 の象のあります - 以原 の因 はっぽん のうしゃ かいしん しゅうしゅう しゅうしゅう しゅうしゅう しゅうしゅう しゅうしゅう しゅうしゅう しゅうしゅうしょ

INESA 上海仪电分析仪器有限公司 25 2002年 2003年 2014年 2014年 2014年 2014年 2014年 2014年 2014年 2014年 2014年 2014年 2014年 2014年 2014

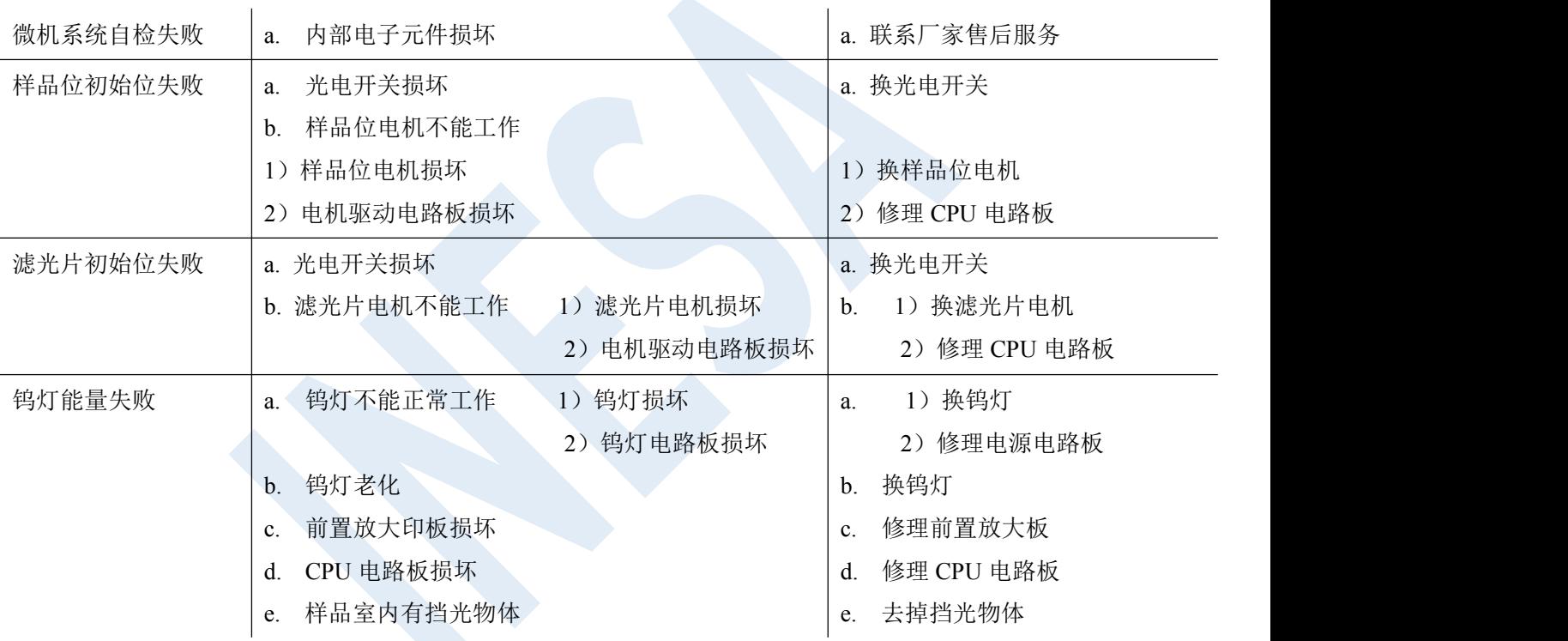

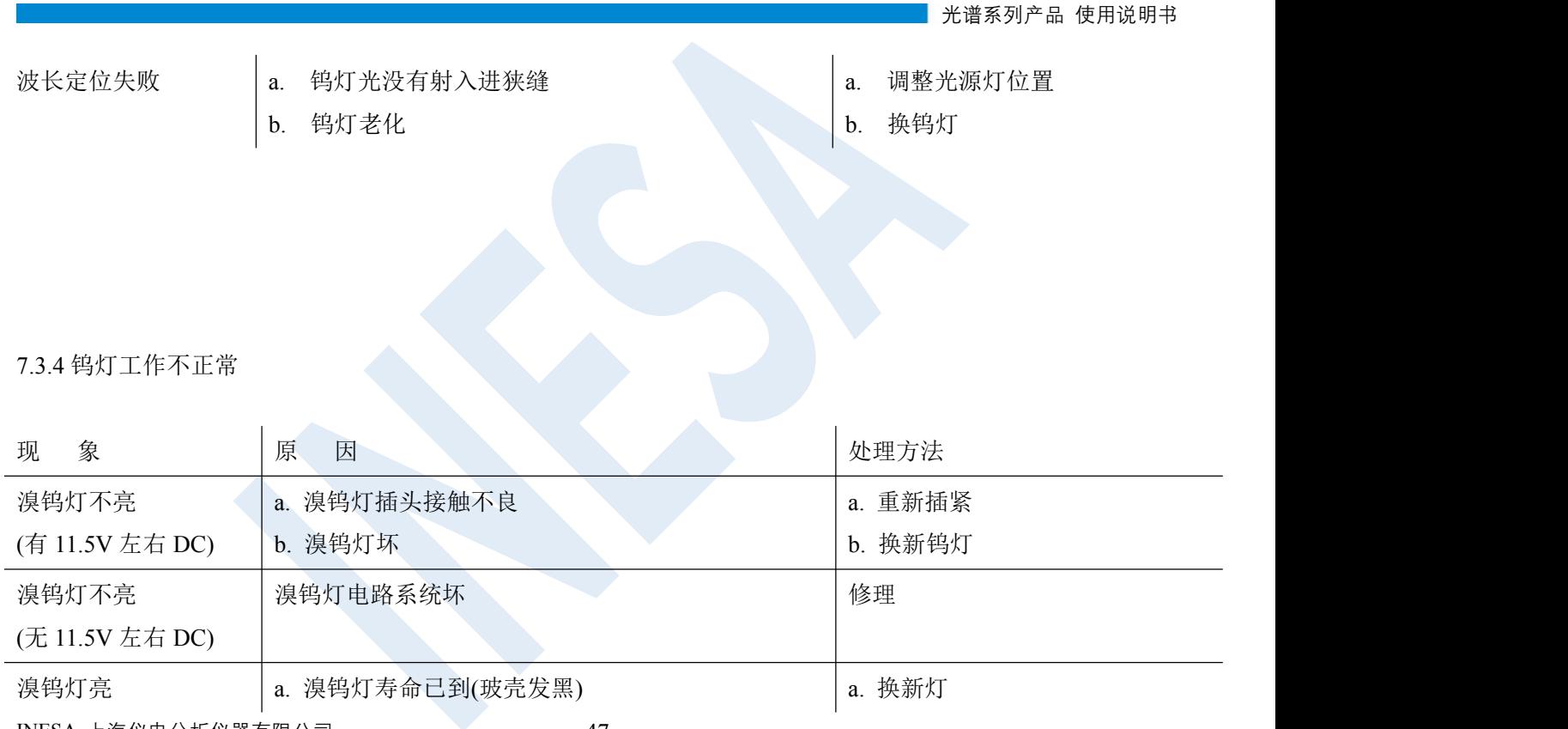

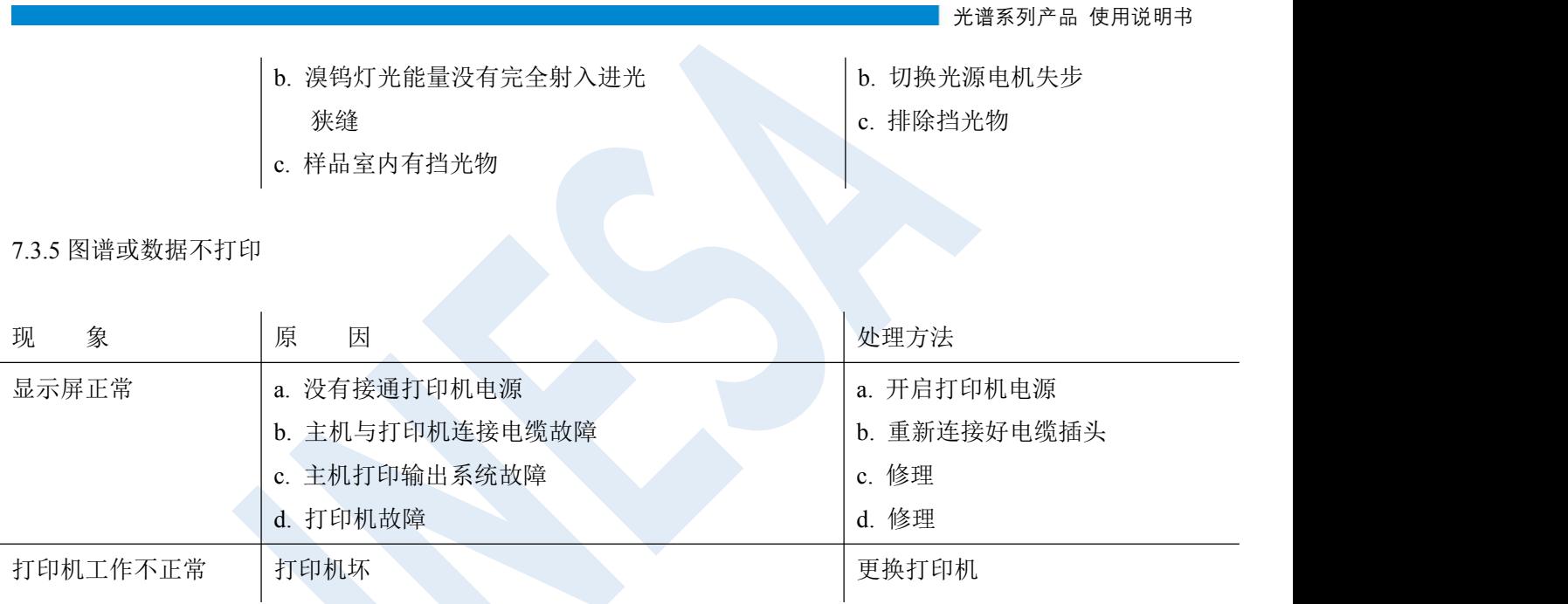

## 7.3.6 试样测定读数偏差大

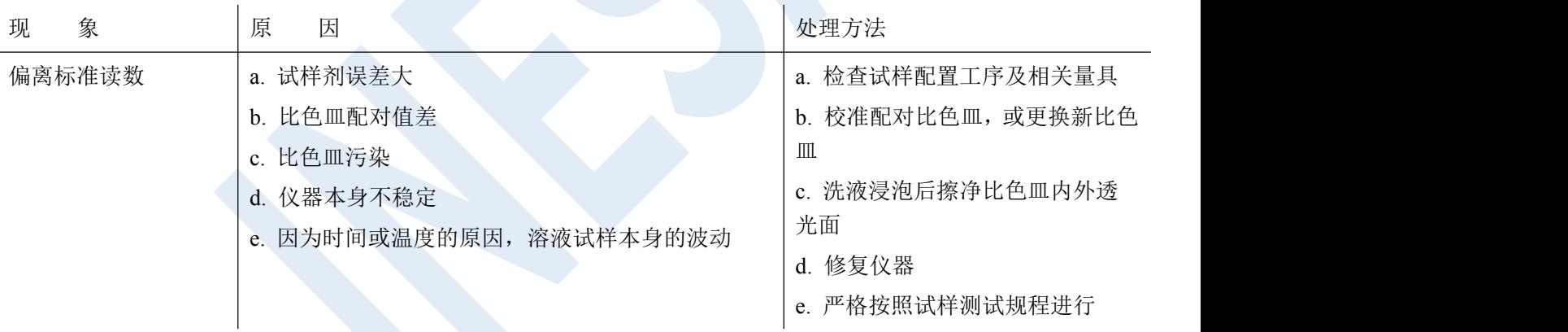

# 7.3.7 仪器显示屏读数不稳定 现 象 原 因 处理方法 数字向增大或减 |a. 仪器预热时间不够 |a. 增加预 小方向不停漂移 (一般需 30min) b. 仪器受环境因素影响,机内受潮 a. 增加预热时间 降低环境湿度 b. 增加预热时间 数字跳动不稳 a. 仪器接地不良 b. 仪器受潮 c. 光源灯衰老 d. 工作室内室温过高 e. 220V 电源不稳 a. 检查并保持接地良好 b. 改善工作环境 c. 更换新光源灯 d. 改善工作环境 e. 加接交流稳压电源

f. 光路发生偏差

g. 前置放大部件损坏

f. 重新调光路

g. 修理或更换

# <span id="page-53-0"></span>**7.4** 波长的校正

在主菜单中选 [光谱测量]功能,在[光谱测量]菜单中的 测量模式 项中选择 【 ABS】方式,扫描范围 (350nm~650nm),记录范围(0.0000A~1.2000A)中速扫描,采样间隔 为 0.1nm,扫描次数 为 1,全部设置完 毕后, 按【 基线校正 】键进行基线校正,把标准钬溶液放入光路中, 按【 开始 】键后进行扫描,扫描结束 后,按【 峰谷显示 】标签键,读取对应峰的波长值,其与标准钬溶液标准波长值之差应不超过±0.5 nm。如超 过±0.5 nm 则在[系统设置]菜单中修正波长值。

#### 检查周期为:每年一至二次,或更换灯源后。

# <span id="page-54-0"></span>**8** 仪器的保管及免费修理期限

仪器自用户购买日起,在非人为损坏情况下,12 个月内发生因制造不良而不能正常工作时,厂方负责免费 修理(不包含易损易耗件,光源及比色皿为非保修件)